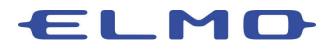

Turning on the USB Camera Option on the MA-1, MO-2 or TT-12W

This guide will cover how to turn on the USB Camera feature of your Document Camera. Not all steps may be necessary as this guide will show the step by step process for a brand new unit.

In order to follow these steps you will need the following items:

- The MA-1, MO-2 or TT-12W Camera
- A HDMI or RGB Compatible Display (e.g. TV, Projector, Monitor, etc.)
- A HDMI or RGB Cable
- 1. Connect the document camera to a display using the HDMI or RGB output. (Note: A USB connection cannot be used for this step.) If this the first time connecting in this manner you will encounter the Region Selection screen.

(If this does not appear, skip to step 3)

| is set by the selected region will be changed. | O. |
|------------------------------------------------|----|
| North America                                  |    |
| 日本                                             |    |
| France                                         |    |
| Deutschland                                    |    |
| Australia                                      |    |

2. Using the control panel buttons on the MO-2 and TT-12W (the buttons have arrows notating direction) or the touchscreen on the MA-1, select your region.

3. You will now see the camera image on your display. Use the Home button on the MA-1 and MO-2 or the Menu button on the TT-12W to access the Android Home screen. (Installed Apps may vary)

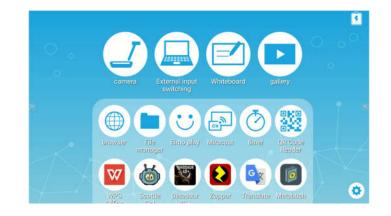

4. Using the control panel buttons, navigate to gear icon in the lower right-hand corner of the Android Home screen and press Enter. Using the touchscreen simply touch the gear icon.

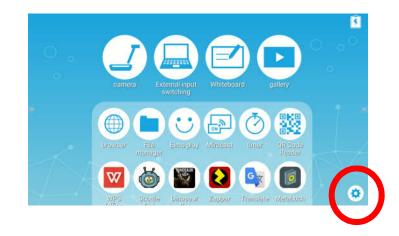

5. Navigate down in the Settings screen to find the option for USB Camera.

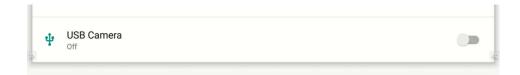

6. Press enter on the control panel or tap using the touchscreen to change the setting from Off to On. The slider to the right will change from grey to green.

| Scroll mode                        |         | Scroll mode             |      |
|------------------------------------|---------|-------------------------|------|
| Keystone Correction                | (10)    | CON Keystone Correction |      |
| USB Camera<br>or                   | (a)     | y USB Camera            | d    |
| nage Quality Setting<br>Brightness |         | Image Quality Setting   |      |
| White balance                      | Auto: + | White balance           | Auto |

 You can now connect the camera via USB to your computer for use with ELMO Interactive Toolbox or the Image Mate + Cloud website. You are also able to use it as a webcam in your favorite online collaboration software.

NOTE: The camera image is displayed over the USB connection when the camera is in Document Camera Mode. When in the Android Home screen, the Settings menu or any App, the image is not transmitted over USB. Press the Camera button on the control panel for the MO-2 or TT-12W or tap the camera icon in the Android Home screen on the MA-1 to enter Document Camera Mode.